# **Manage folders**

In the Merchandising Boards module, a folder is a container of slides on which different objects can be placed. These folders help you organize your slides and the information you want to export as a Power Point presentation. Subfolders are also supported. By default, the board contains one folder that contains one slide only as shown below:

|                       |                |      |     | T   | 1-STUDIO (C | DOC) - WINTER | R COLLECT | ION         |                    |                 |                        |        |                      |                       |            | Q        | -         |        | ×  |
|-----------------------|----------------|------|-----|-----|-------------|---------------|-----------|-------------|--------------------|-----------------|------------------------|--------|----------------------|-----------------------|------------|----------|-----------|--------|----|
| > 0 <                 | alar<br>Second | (* 🗎 | H v | 500 | NotsPots    | COMMENTS      | Q<br>FINO | с¢<br>share | MANAGE<br>TEMPLATE | n]]1<br>Summary | 슈<br>SHOW<br>RAVORITES | MODIFY | <b>D</b><br>GENERATE | R A<br>R X<br>FULL SC |            | 10       | *         | -      | ¥. |
| Q, Filter Silds ⊡ + ℓ |                |      |     |     |             |               |           |             |                    |                 |                        |        |                      |                       |            | Main     |           |        | ~  |
| DASHEDARD             |                |      |     |     |             |               |           |             |                    |                 |                        |        |                      |                       |            | lunning  |           |        |    |
|                       |                |      |     |     |             |               |           |             |                    |                 |                        |        |                      |                       | ⊞ s        | ports    |           |        |    |
| CATALOS               |                |      |     |     |             |               |           |             |                    |                 |                        |        |                      |                       | ΞŤ         | raining  |           |        |    |
|                       |                |      |     |     |             |               |           |             |                    |                 |                        |        |                      |                       |            |          |           |        |    |
| COLLECTIONS           |                |      |     |     |             |               |           |             |                    |                 |                        |        |                      |                       |            |          |           |        |    |
|                       |                |      |     |     |             |               |           |             |                    |                 |                        |        |                      |                       |            |          |           |        |    |
| 26<br>                |                |      |     |     |             |               |           |             |                    |                 |                        |        |                      |                       |            |          |           |        |    |
| OKCEN                 |                |      |     |     |             |               |           |             |                    |                 |                        |        |                      |                       |            |          |           |        |    |
| EXPORT                |                |      |     |     |             |               |           |             |                    |                 |                        |        |                      |                       |            |          |           |        |    |
| E SWITCH              |                |      |     |     |             |               |           |             |                    |                 |                        |        |                      |                       |            |          |           |        |    |
| 9                     |                |      |     |     |             |               |           |             |                    |                 |                        |        |                      |                       |            |          |           |        |    |
| - 76% + 5 € Full Se < | >              |      |     |     |             |               |           |             |                    |                 |                        |        |                      | Cutt                  | omer Na: 3 | 1111 Par | kage: 186 | Online |    |

You can add more folders and slides, rename or delete any of them. You can also drag and drop folders to change their positions.

### Add folder

To add a new folder to the board, follow these steps:

1. Click , the following window appears:

|               | Add Fo | older |        |
|---------------|--------|-------|--------|
| PARENT FOLDER |        |       |        |
| Select        |        |       | $\sim$ |
| FOLDER NAME   |        |       |        |
|               |        |       |        |
|               |        |       |        |

- 2. Select the parent folder if you want to create a subfolder,
- 3. Enter the folder name,
- 4. Click Add Folder, the folder is added. you can delete it, rename it, and add slides to it.

#### Note:

• Folders can also be added while creating the slide as mentioned in "Manage slides".

#### **Rename folder**

To rename a folder, follow these steps:

1. Hover the mouse over the folder then click 2, the following window appears:

| Edit Fo                       | lder × |
|-------------------------------|--------|
| Enter the new name for this f | older  |
| Default                       |        |
|                               |        |
| CANCEL                        | ок     |
|                               |        |

2. Update the name then click **Ok**.

You can also right-click the folder you want, the following menu appears:

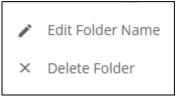

Then click Edit Folder Name and repeat the step mentioned above.

## Export and import folder

You can export a folder into a Json format file and import that file again. Right click the folder you want to export, the following menu appears:

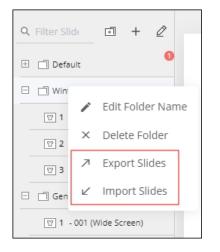

Select "Export Slides", then select the file location. You can then import the folder slides to any other folder by selecting "Import Slides" from the above menu.

### **Delete folder**

To delete a folder, follow these steps:

1. Hover the mouse over the folder then click  $\overline{\square}$ , the following message appears:

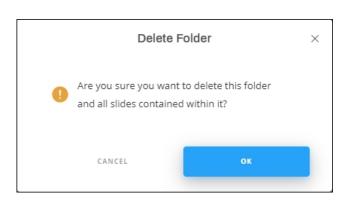

- 2. Click  $\mathbf{Ok}$  to confirm deletion.
- 3. You can also right-click the folder you want, then click **Delete Folder** from the menu.